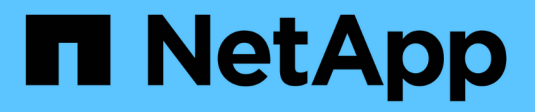

# **Arbeiten mit Abfragen**

Cloud Insights

NetApp March 17, 2023

This PDF was generated from https://docs.netapp.com/dede/cloudinsights/concept\_querying\_assets.html on March 17, 2023. Always check docs.netapp.com for the latest.

# **Inhaltsverzeichnis**

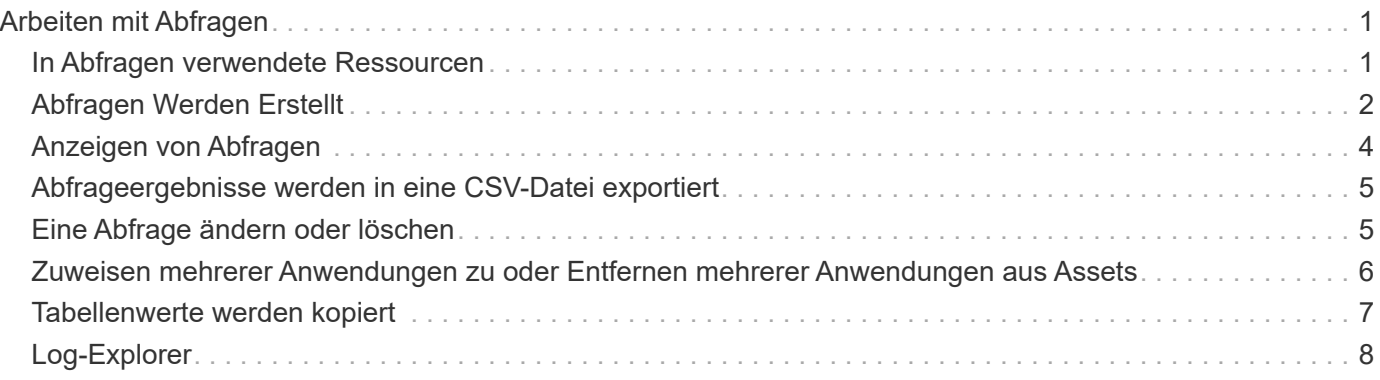

# <span id="page-2-0"></span>**Arbeiten mit Abfragen**

# <span id="page-2-1"></span>**In Abfragen verwendete Ressourcen**

Mit Abfragen können Sie Ihr Netzwerk überwachen und Fehler beheben, indem Sie die Assets und Metriken in Ihrer Umgebung auf granularer Ebene auf der Grundlage von vom Benutzer ausgewählten Kriterien (z. B. Anmerkungen) durchsuchen.

Beachten Sie, dass Anmerkungsregeln, die Assets automatisch Anmerkungen zuweisen, *eine Abfrage erfordern*.

Sie können die physischen oder virtuellen Inventarressourcen (und die zugehörigen Metriken) in Ihrer Umgebung abfragen oder die Metriken, die bei der Integration wie Kubernetes oder ONTAP Advanced Data bereitgestellt werden.

## **Lagerbestände**

Die folgenden Asset-Typen können für Abfragen, Dashboard-Widgets und benutzerdefinierte Asset-Landing-Pages verwendet werden. Die für Filter, Ausdrücke und Anzeigen verfügbaren Felder und Zähler variieren je nach Asset-Typen. Nicht alle Assets können in allen Widgets verwendet werden.

- Applikation
- Datenspeicher
- Festplatte
- Fabric
- Generisches Gerät
- Host
- Internes Volumen
- ISCSI-Sitzung
- ISCSI-Netzwerkportal
- Pfad
- Port
- Qtree
- Kontingente
- Share
- Storage
- Storage-Node
- Storage-Pool
- Storage Virtual Machine (SVM)
- Switch
- Tape
- VMDK
- Virtual Machine
- Datenmenge
- Zone
- Zonenmitglied

### **Integrationsmetriken**

Neben der Abfrage von Inventarressourcen und zugehörigen Performance-Metriken können Sie auch Metriken für **Integrationsdaten** abfragen, beispielsweise bei von Kubernetes oder Docker generierten oder mit ONTAP Advanced Metrics bereitgestellten Metriken.

[Beispiel Für Den Filter Für Integrationsabfrage]

# <span id="page-3-0"></span>**Abfragen Werden Erstellt**

Mit Abfragen können Sie die Assets in Ihrer Umgebung auf granularer Ebene durchsuchen und so nach den gewünschten Daten filtern und die Ergebnisse nach Ihren Wünschen sortieren.

Sie können z. B. eine Abfrage für *Volumes* erstellen, einen Filter hinzufügen, um bestimmte *Storage* zu den ausgewählten Volumes zu finden, einen weiteren Filter hinzufügen, um eine bestimmte *Annotation* zu finden, z. B. "Tier 1" auf den ausgewählten Speichern, Und schließlich noch einen Filter hinzufügen, um alle Speicher mit *IOPS - Read (IO/s)* größer als 25 zu finden. Wenn die Ergebnisse angezeigt werden, können Sie die mit der Abfrage verknüpften Datenspalten in aufsteigender oder absteigender Reihenfolge sortieren.

Hinweis: Wenn ein neuer Datensammler hinzugefügt wird, der Assets erfasst oder Anmerkungen oder Anwendungszuweisungen vorgenommen werden, können Sie diese neuen Assets, Anmerkungen oder Anwendungen erst nach der Indizierung der Abfragen abfragen. Die Indizierung erfolgt in regelmäßigen Abständen oder während bestimmter Ereignisse, z. B. bei der Ausführung von Anmerkungsregeln.

#### **Das Erstellen einer Abfrage ist sehr einfach:**

- 1. Navigieren Sie zu **Abfragen > \*+Neue Abfrage**.
- 2. Wählen Sie in der Liste "Auswählen..." den Objekttyp aus, nach dem Sie abfragen möchten. Sie können durch die Liste blättern oder Sie können mit der Eingabe beginnen, um schneller zu finden, wonach Sie suchen.

#### **Bildlaufliste:**

[Abfrage Dropdown]

#### **Typ-zu-Suche:**

[Eingabe zum Suchen]

Sie können Filter hinzufügen, um Ihre Anfrage weiter einzuschränken, indem Sie im Feld **Filtern nach** auf die Schaltfläche **+** klicken. Zeilen nach Objekt oder Attribut gruppieren. Bei der Arbeit mit Integrationsdaten (Kubernetes, ONTAP Advanced Metrics usw.) können Sie, falls gewünscht, mehrere Attribute gruppieren.

#### [Abfrage Filtern und Gruppierung]

Die Liste der Abfrageergebnisse zeigt je nach dem gesuchten Objekttyp eine Reihe von Standardspalten an. Um die Spalten hinzuzufügen, zu entfernen oder zu ändern, klicken Sie auf das Zahnradsymbol rechts neben der Tabelle. Die verfügbaren Spalten variieren je nach Asset/metrischem Typ.

[Wählen Sie Spalten Aus]

Nachdem Sie Ihre Anfrage so konfiguriert haben, dass Sie die gewünschten Ergebnisse anzeigen, können Sie auf die Schaltfläche **Speichern** klicken, um die Abfrage für die zukünftige Verwendung zu speichern. Geben Sie ihm einen aussagekräftigen und eindeutigen Namen.

### **Mehr zum Filtern**

#### **Platzhalter und Ausdrücke**

Wenn Sie in Abfragen oder Dashboard-Widgets nach Text- oder Listenwerten filtern, werden Sie beim Eingeben mit der Option angezeigt, basierend auf dem aktuellen Text einen **Platzhalter-Filter** zu erstellen. Wenn Sie diese Option auswählen, werden alle Ergebnisse angezeigt, die dem Platzhalterausdruck entsprechen. Sie können auch **Expressions** mit NOT oder ODER erstellen, oder Sie können die Option "Keine" auswählen, um nach Null-Werten im Feld zu filtern.

#### [Platzhalter-Filter]

Filter basierend auf Platzhalter oder Ausdrücken (z. B. NICHT, ODER, "Keine" usw.) wird im Filterfeld dunkelblau angezeigt. Elemente, die Sie direkt aus der Liste auswählen, werden hellblau angezeigt.

[Ergebnisse Des Platzhalterfilters]

Beachten Sie, dass die Platzhalter- und Ausdrucksfilterung mit Text oder Listen funktioniert, jedoch nicht mit numerischen Werten, Daten oder Booleanen.

#### **Verfeinern Von Filtern**

Sie können den Filter wie folgt verfeinern:

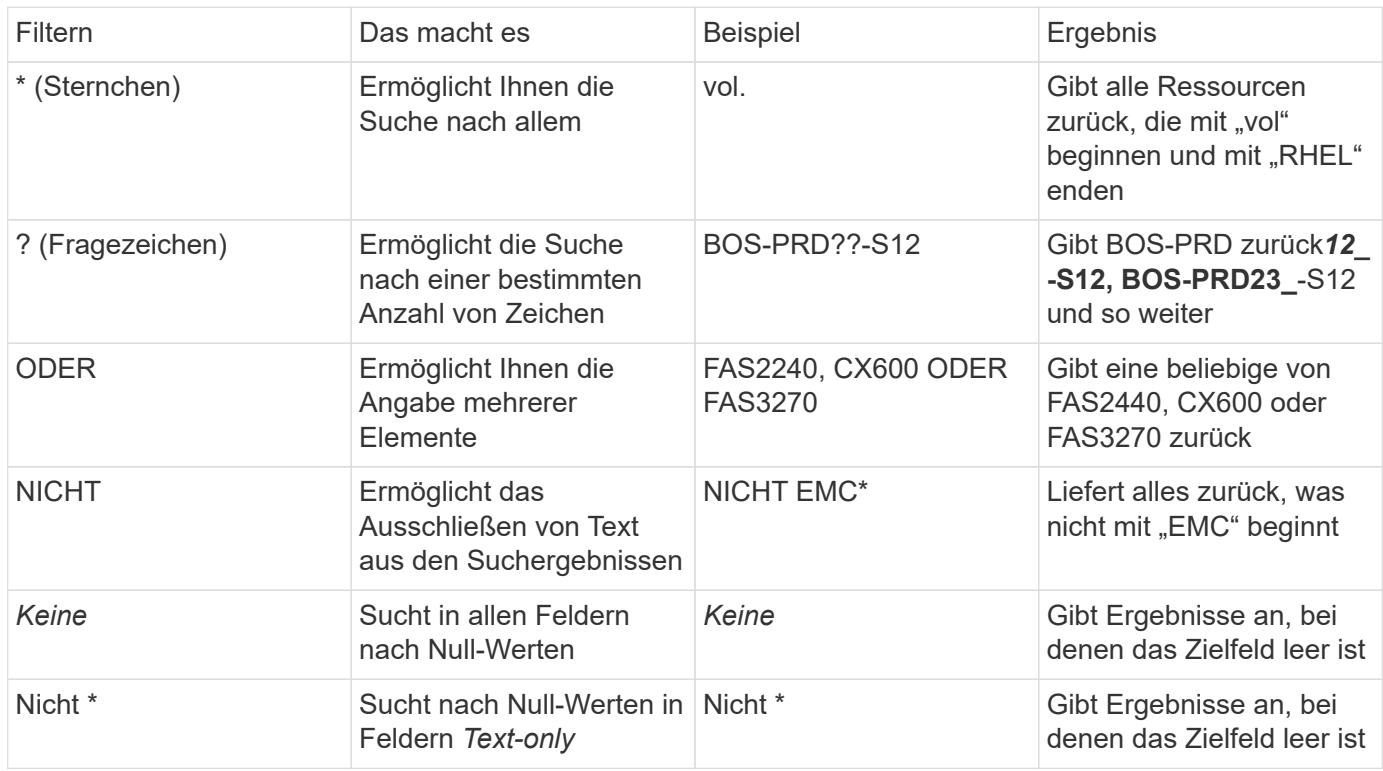

Wenn Sie einen Filter in doppelte Anführungszeichen einschließen, behandelt Insight alles zwischen dem

ersten und dem letzten Zitat als exakte Übereinstimmung. Alle Sonderzeichen oder Operatoren in den Angeboten werden als Literale behandelt. Wenn Sie beispielsweise nach "\*" filtern, erhalten Sie Ergebnisse, die ein wortwörtlicher Stern sind; das Sternchen wird in diesem Fall nicht als Platzhalter behandelt. Die Operatoren OR und NOT werden auch als Literalzeichenfolgen behandelt, wenn sie in doppelten Anführungszeichen eingeschlossen sind.

### **Was mache ich jetzt, wenn ich Abfrageergebnisse habe?**

Durch Abfragen können Sie einfach Anmerkungen hinzufügen oder Anwendungen zu Assets zuweisen. Beachten Sie, dass Sie Ihren Bestandsbeständen (Festplatte, Speicher usw.) nur Anwendungen oder Anmerkungen zuweisen können. Integrationsmetriken können keine Anmerkungen oder Anwendungszuweisungen übernehmen.

Um den Anlagen, die sich aus Ihrer Abfrage ergeben, eine Anmerkung oder Anwendung zuzuweisen, wählen Sie die Anlage(en) mithilfe der Checkbox-Spalte links in der Ergebnistabelle aus. Klicken Sie dann rechts auf die Schaltfläche **Massenaktionen**. Wählen Sie die gewünschte Aktion aus, die auf die ausgewählten Assets angewendet werden soll.

[Beispiel Für Massenaktionen Abfragen]

### **Abfrage zu Anmerkungsregeln erforderlich**

Wenn Sie konfigurieren ["Anmerkungsregeln",](https://docs.netapp.com/de-de/cloudinsights/{relative_path}task_create_annotation_rules.html) Jede Regel muss eine zugrunde liegende Abfrage haben, um mit zu arbeiten. Aber wie Sie oben gesehen haben, können Abfragen so breit oder so eng gemacht werden, wie Sie benötigen.

# <span id="page-5-0"></span>**Anzeigen von Abfragen**

Sie können Ihre Abfragen anzeigen, um Ihre Assets zu überwachen und zu ändern, wie Ihre Abfragen die Daten zu Ihren Assets anzeigen.

#### **Schritte**

- 1. Melden Sie sich bei Ihrem Cloud Insights-Mandanten an.
- 2. Klicken Sie auf **Abfragen** und wählen Sie **Alle Anfragen anzeigen**. Sie können die Anzeige von Abfragen mit einer der folgenden Methoden ändern:
- 3. Sie können Text in das Filterfeld eingeben, um nach bestimmten Abfragen zu suchen.
- 4. Sie können die Sortierreihenfolge der Spalten in der Tabelle der Abfragen durch Klicken auf den Pfeil in der Spaltenüberschrift auf aufsteigender (Aufwärtspfeil) oder absteigender (Abwärtspfeil) ändern.
- 5. Wenn Sie die Größe einer Spalte ändern möchten, bewegen Sie den Mauszeiger über die Spaltenüberschrift, bis ein blauer Balken angezeigt wird. Legen Sie die Maus über die Leiste, und ziehen Sie sie nach rechts oder links.
- 6. Um eine Spalte zu verschieben, klicken Sie auf die Spaltenüberschrift und ziehen Sie sie nach rechts oder links.

Beachten Sie beim Blättern durch die Abfrageergebnisse, dass sich die Ergebnisse ändern können, wenn Cloud Insights Ihre Datensammler automatisch abfragt. Dies kann dazu führen, dass einige Elemente fehlen oder einige Elemente in der Reihenfolge erscheinen, je nachdem, wie sie sortiert sind.

# <span id="page-6-0"></span>**Abfrageergebnisse werden in eine CSV-Datei exportiert**

Sie können die Ergebnisse einer beliebigen Abfrage in eine .CSV-Datei exportieren, die es Ihnen ermöglicht, die Daten zu analysieren oder in eine andere Anwendung zu importieren.

#### **Schritte**

- 1. Melden Sie sich bei Cloud Insights an.
- 2. Klicken Sie auf **Abfragen** und wählen Sie **Alle Anfragen anzeigen**.

Die Seite Abfragen wird angezeigt.

- 3. Klicken Sie auf eine Abfrage.
- 4. Klicken Sie Auf [Schaltfläche Exportieren] So exportieren Sie die Abfrageergebnisse in eine CSV-Datei.

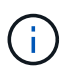

Der Export nach .CSV ist auch im Menü "drei Punkte" in den Dashboard-Tabellen Widgets sowie in den meisten Landing Page-Tabellen verfügbar.

Die exportierten Daten geben die aktuell angezeigten Filter-, Spalten- und Spaltennamen wieder.

Hinweis: Wenn ein Komma in einem Asset-Namen angezeigt wird, schließt der Export den Namen in Anführungszeichen ein, wobei der Asset-Name und das richtige .csv-Format beibehalten werden.

Wenn Sie eine exportierte CSV-Datei mit Excel öffnen, wenn Sie einen Objektnamen oder ein anderes Feld im Format NN:NN haben (zwei Ziffern gefolgt von einem Doppelpunkt gefolgt von zwei weiteren Ziffern), interpretiert Excel diesen Namen manchmal als Zeitformat, statt Textformat. Dies kann dazu führen, dass in Excel falsche Werte in diesen Spalten angezeigt werden. Ein Objekt mit dem Namen "81:45" wird beispielsweise in Excel als "81:45:00" angezeigt.

Um dies zu umgehen, importieren Sie die .CSV-Datei in Excel anhand der folgenden Schritte:

- 1. Öffnen Sie ein neues Blatt in Excel.
- 2. Wählen Sie auf der Registerkarte "Daten" die Option "aus Text".
- 3. Suchen Sie die gewünschte .CSV-Datei und klicken Sie auf "Importieren".
- 4. Wählen Sie im Importassistenten die Option "getrennt" und klicken Sie auf Weiter.
- 5. Wählen Sie "Komma" für das Trennzeichen und klicken Sie auf Weiter.
- 6. Wählen Sie die gewünschten Spalten aus und wählen Sie "Text" für das Spaltendatenformat.
- 7. Klicken Sie Auf Fertig Stellen.

Ihre Objekte sollten in Excel im richtigen Format angezeigt werden.

# <span id="page-6-1"></span>**Eine Abfrage ändern oder löschen**

## **Ändern einer Abfrage**

Sie können die Kriterien ändern, die einer Abfrage zugeordnet sind, wenn Sie die Suchkriterien für die abfragenden Assets ändern möchten.

#### **Schritte**

1. Klicken Sie auf **Abfragen** und wählen Sie **Alle Anfragen anzeigen**.

Die Seite Abfragen wird angezeigt.

- 2. Klicken Sie auf den Namen der Abfrage
- 3. Um der Abfrage ein Kriterium hinzuzufügen, klicken Sie auf [Spalten] Wählen Sie in der Liste ein Kriterium aus.
- 4. Um einen Filter aus der Abfrage zu entfernen, klicken Sie auf das **X** neben dem zu entfernenden Filter.

Wenn Sie alle erforderlichen Änderungen vorgenommen haben, führen Sie einen der folgenden Schritte aus:

- Klicken Sie auf die Schaltfläche **Speichern**, um die Abfrage mit dem ursprünglich verwendeten Namen zu speichern.
- Klicken Sie auf das Dropdown-Menü neben der Schaltfläche **Speichern** und wählen Sie **Speichern unter**, um die Abfrage mit einem anderen Namen zu speichern. Die ursprüngliche Abfrage wird dadurch nicht überschrieben.
- Klicken Sie auf das Dropdown-Menü neben der Schaltfläche **Speichern** und wählen Sie **Umbenennen** aus, um den ursprünglich verwendeten Abfragenamen zu ändern. Dadurch wird die ursprüngliche Abfrage überschrieben.
- Klicken Sie auf das Dropdown-Menü neben der Schaltfläche **Speichern** und wählen Sie **Kartenänderungen** aus, um die Abfrage auf die zuletzt gespeicherten Änderungen zurückzusetzen.

### **Löschen einer Abfrage**

Um eine Abfrage zu löschen, klicken Sie auf **Abfragen** und wählen Sie **Alle Abfragen anzeigen** aus, und führen Sie einen der folgenden Schritte aus:

- 1. Klicken Sie rechts neben der Abfrage auf das Menü "drei Punkte" und klicken Sie auf **Löschen**.
- 2. Klicken Sie auf den Namen der Abfrage und wählen Sie im Dropdown-Menü \* Speichern\* \* die Option \* Löschen.

# <span id="page-7-0"></span>**Zuweisen mehrerer Anwendungen zu oder Entfernen mehrerer Anwendungen aus Assets**

Sie können mehrere zuweisen ["Applikationen unterstützt"](https://docs.netapp.com/de-de/cloudinsights/{relative_path}task_create_application.html) Mehrere Anwendungen aus Assets können über eine Abfrage entfernt oder gelöscht werden, anstatt sie manuell zuweisen oder entfernen zu müssen.

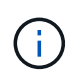

Sie können diese Schritte zum Hinzufügen oder Entfernen verwenden ["Anmerkungen"](https://docs.netapp.com/de-de/cloudinsights/{relative_path}task_defining_annotations.html) Auf die gleiche Weise.

#### **Bevor Sie beginnen**

Sie müssen bereits eine Abfrage erstellt haben, die alle Assets findet, die Sie bearbeiten möchten.

### **Schritte**

1. Klicken Sie auf **Abfragen** und wählen Sie **Alle Anfragen anzeigen**.

Die Seite Abfragen wird angezeigt.

2. Klicken Sie auf den Namen der Abfrage, die die Assets findet.

Die Liste der mit der Abfrage verknüpften Assets wird angezeigt.

3. Wählen Sie die gewünschten Assets in der Liste aus, oder klicken Sie auf das oberste Kontrollkästchen, um alle auszuwählen.

Der [Aktionen] Die Schaltfläche wird angezeigt.

- 4. Um den ausgewählten Assets eine Anwendung hinzuzufügen, klicken Sie auf [Aktionen] Und wählen Sie **Anwendung hinzufügen**.
- 5. Wählen Sie eine oder mehrere Anwendungen aus.

Sie können jedoch mehrere Applikationen für Hosts, interne Volumes, qtrees und Virtual Machines auswählen. Sie können nur eine Anwendung für ein Volume oder eine Freigabe auswählen.

- 6. Klicken Sie Auf **Speichern**.
- 7. Klicken Sie auf, um eine der Assets zugewiesene Anwendung zu entfernen [Aktionen] Und wählen Sie **Anwendung entfernen**.
- 8. Wählen Sie die Anwendung oder die Anwendungen aus, die Sie entfernen möchten.
- 9. Klicken Sie Auf **Löschen**.

Neue Anwendungen, die Sie zuweisen, überschreiben alle Anwendungen auf dem Asset, die von einem anderen Asset abgeleitet wurden. Beispielsweise übernehmen Volumes Applikationen von Hosts, und wenn neuen Applikationen einem Volume zugewiesen werden, hat die neue Applikation Vorrang vor der abgeleiteten Applikation.

Nachdem Sie bei einer Massenlösch-Aktion auf " Save" oder " Remove" geklickt haben, informiert Cloud Insights Sie darüber, dass die Aktion einige Zeit in Anspruch nehmen wird. Sie können diese Meldung verwerfen; die Aktion wird im Hintergrund fortgesetzt.

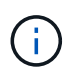

In Umgebungen mit großen Mengen verwandter Assets kann die Vererbung von Applikationszuweisungen an diese Ressourcen mehrere Minuten dauern. Bitte geben Sie mehr Zeit für Vererbung, wenn Sie viele verwandte Vermögenswerte haben.

# <span id="page-8-0"></span>**Tabellenwerte werden kopiert**

Sie können Werte in Tabellen zur Verwendung in Suchfeldern oder anderen Anwendungen in die Zwischenablage kopieren.

#### **Über diese Aufgabe**

Es gibt zwei Methoden, mit denen Sie Werte aus Tabellen kopieren oder Ergebnisse in die Zwischenablage abfragen können.

#### **Schritte**

- 1. Methode 1: Markieren Sie den gewünschten Text mit der Maus, kopieren Sie ihn und fügen Sie ihn in Suchfelder oder andere Anwendungen ein.
- 2. Methode 2: Bewegen Sie den Mauszeiger über das Feld, und klicken Sie auf das Clipboard-Symbol [Zwischenablage] Das erscheint. Der Wert wird zur Verwendung in Suchfeldern oder anderen Anwendungen in die Zwischenablage kopiert.

Beachten Sie, dass nur Werte, die Verknüpfungen zu Assets sind, mit dieser Methode kopiert werden können. Nur Felder, die einzelne Werte enthalten (d. h. nicht-Listen), haben das Kopiensymbol.

# <span id="page-9-0"></span>**Log-Explorer**

Der Cloud Insights Log Explorer ist ein leistungsstarkes Tool zum Abfragen von Systemprotokollen. Zusätzlich zur Unterstützung bei Ermittlungen können Sie auch eine Protokollabfrage in einem Monitor speichern, um Warnmeldungen zu geben, wenn diese bestimmten Protokollauslöser aktiviert sind.

Klicken Sie zum Erkunden von Protokollen auf **Abfragen > +Neue Protokollabfrage**.

[Menü Abfragen protokollieren, 480]

Wählen Sie ein verfügbares Protokoll aus der Liste aus.

[Wählen Sie Ihr Protokoll]

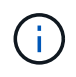

Die für das Abfragen verfügbaren Protokolltypen können je nach Umgebung variieren. Im Laufe der Zeit können weitere Protokolltypen hinzugefügt werden.

Sie können Filter festlegen, um die Ergebnisse der Abfrage weiter zu verfeinern. Um beispielsweise alle Protokollmeldungen zu finden, die einen Fehler anzeigen, setzen Sie einen Filter für *Messages*, der das Wort "Fehlgeschlagen" enthält.

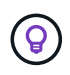

Sie können damit beginnen, den gewünschten Text in das Filterfeld einzugeben. Cloud Insights fordert Sie auf, eine Platzhaltersuche zu erstellen, die den String enthält, während Sie eingeben.

Die Ergebnisse werden in einem Diagramm angezeigt, in dem die Anzahl der Protokollinstanzen in jedem angezeigten Zeitraum angezeigt wird. Unter der Grafik sehen Sie die Protokolleinträge, die sich selbst bewegen. Das Diagramm und die Einträge werden automatisch auf der Grundlage des ausgewählten Zeitbereichs aktualisiert.

[Abfragebeispiel mit Filter]

### **Das Diagramm Protokoll**

Das Diagramm zeigt die Anzahl der Protokolleinträge, gruppiert in *Buckets*, die auf dem ausgewählten Zeitbereich des Dashboards basieren. Die Buckets für jeden Zeitbereich sind wie folgt:

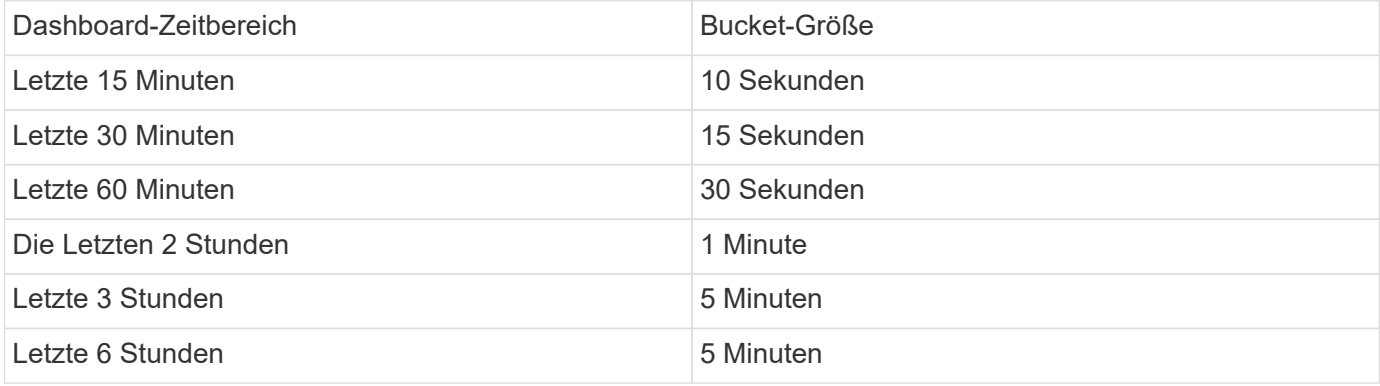

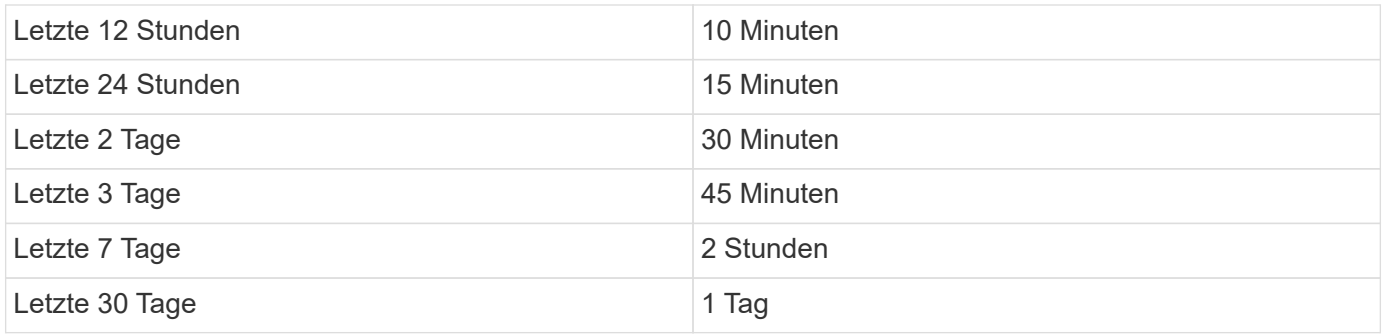

Ziehen Sie zum Vergrößern des Diagramms einfach die Schieberegler von beiden Seiten. Um den gezoomten Bereich zu verschieben, klicken und halten Sie ihn im weißen Bereich, und bewegen Sie ihn nach links oder rechts. Klicken Sie auf *Zoom* zurücksetzen, um die Zoomstufe zurückzusetzen.

[Vergrößern Sie den Zoom, indem Sie die Seiten des Diagramms ziehen]

Beachten Sie, dass beim Zoomen des Diagramms oder beim Scrollen der Tabelle die automatische Aktualisierung des Dashboards unterbrochen wird und der Zeitbereich die eingefrorene Zeit anzeigt. Um die Aktualisierung fortzusetzen, klicken Sie auf die Schaltfläche *Fortsetzen* []. Dadurch wird auch die Zoomstufe zurückgesetzt.

Sie können jederzeit auf *Protokollmonitor erstellen* klicken, um einen neuen Monitor basierend auf dem aktuellen Filter zu erstellen.

### **Protokolldetails**

Wenn Sie auf eine beliebige Stelle in einem Protokolleintrag in der Liste klicken, wird ein Detailfenster für diesen Eintrag geöffnet. Hier können Sie weitere Informationen zur Veranstaltung einsehen.

Klicken Sie auf "Filter hinzufügen", um das ausgewählte Feld dem aktuellen Filter hinzuzufügen. Die Protokolleintragsliste wird basierend auf dem neuen Filter aktualisiert.

[Detailbereich Protokolleintrag]

### **Fehlerbehebung**

Hier finden Sie Vorschläge zur Fehlerbehebung bei Protokollanfragen.

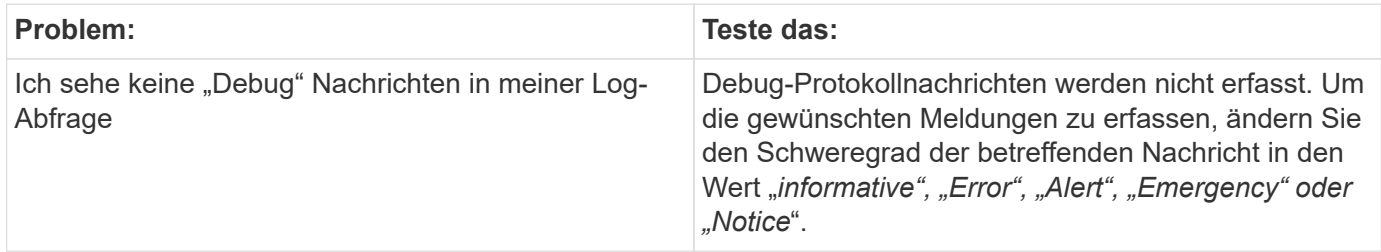

#### **Copyright-Informationen**

Copyright © 2023 NetApp. Alle Rechte vorbehalten. Gedruckt in den USA. Dieses urheberrechtlich geschützte Dokument darf ohne die vorherige schriftliche Genehmigung des Urheberrechtsinhabers in keiner Form und durch keine Mittel – weder grafische noch elektronische oder mechanische, einschließlich Fotokopieren, Aufnehmen oder Speichern in einem elektronischen Abrufsystem – auch nicht in Teilen, vervielfältigt werden.

Software, die von urheberrechtlich geschütztem NetApp Material abgeleitet wird, unterliegt der folgenden Lizenz und dem folgenden Haftungsausschluss:

DIE VORLIEGENDE SOFTWARE WIRD IN DER VORLIEGENDEN FORM VON NETAPP ZUR VERFÜGUNG GESTELLT, D. H. OHNE JEGLICHE EXPLIZITE ODER IMPLIZITE GEWÄHRLEISTUNG, EINSCHLIESSLICH, JEDOCH NICHT BESCHRÄNKT AUF DIE STILLSCHWEIGENDE GEWÄHRLEISTUNG DER MARKTGÄNGIGKEIT UND EIGNUNG FÜR EINEN BESTIMMTEN ZWECK, DIE HIERMIT AUSGESCHLOSSEN WERDEN. NETAPP ÜBERNIMMT KEINERLEI HAFTUNG FÜR DIREKTE, INDIREKTE, ZUFÄLLIGE, BESONDERE, BEISPIELHAFTE SCHÄDEN ODER FOLGESCHÄDEN (EINSCHLIESSLICH, JEDOCH NICHT BESCHRÄNKT AUF DIE BESCHAFFUNG VON ERSATZWAREN ODER -DIENSTLEISTUNGEN, NUTZUNGS-, DATEN- ODER GEWINNVERLUSTE ODER UNTERBRECHUNG DES GESCHÄFTSBETRIEBS), UNABHÄNGIG DAVON, WIE SIE VERURSACHT WURDEN UND AUF WELCHER HAFTUNGSTHEORIE SIE BERUHEN, OB AUS VERTRAGLICH FESTGELEGTER HAFTUNG, VERSCHULDENSUNABHÄNGIGER HAFTUNG ODER DELIKTSHAFTUNG (EINSCHLIESSLICH FAHRLÄSSIGKEIT ODER AUF ANDEREM WEGE), DIE IN IRGENDEINER WEISE AUS DER NUTZUNG DIESER SOFTWARE RESULTIEREN, SELBST WENN AUF DIE MÖGLICHKEIT DERARTIGER SCHÄDEN HINGEWIESEN WURDE.

NetApp behält sich das Recht vor, die hierin beschriebenen Produkte jederzeit und ohne Vorankündigung zu ändern. NetApp übernimmt keine Verantwortung oder Haftung, die sich aus der Verwendung der hier beschriebenen Produkte ergibt, es sei denn, NetApp hat dem ausdrücklich in schriftlicher Form zugestimmt. Die Verwendung oder der Erwerb dieses Produkts stellt keine Lizenzierung im Rahmen eines Patentrechts, Markenrechts oder eines anderen Rechts an geistigem Eigentum von NetApp dar.

Das in diesem Dokument beschriebene Produkt kann durch ein oder mehrere US-amerikanische Patente, ausländische Patente oder anhängige Patentanmeldungen geschützt sein.

ERLÄUTERUNG ZU "RESTRICTED RIGHTS": Nutzung, Vervielfältigung oder Offenlegung durch die US-Regierung unterliegt den Einschränkungen gemäß Unterabschnitt (b)(3) der Klausel "Rights in Technical Data – Noncommercial Items" in DFARS 252.227-7013 (Februar 2014) und FAR 52.227-19 (Dezember 2007).

Die hierin enthaltenen Daten beziehen sich auf ein kommerzielles Produkt und/oder einen kommerziellen Service (wie in FAR 2.101 definiert) und sind Eigentum von NetApp, Inc. Alle technischen Daten und die Computersoftware von NetApp, die unter diesem Vertrag bereitgestellt werden, sind gewerblicher Natur und wurden ausschließlich unter Verwendung privater Mittel entwickelt. Die US-Regierung besitzt eine nicht ausschließliche, nicht übertragbare, nicht unterlizenzierbare, weltweite, limitierte unwiderrufliche Lizenz zur Nutzung der Daten nur in Verbindung mit und zur Unterstützung des Vertrags der US-Regierung, unter dem die Daten bereitgestellt wurden. Sofern in den vorliegenden Bedingungen nicht anders angegeben, dürfen die Daten ohne vorherige schriftliche Genehmigung von NetApp, Inc. nicht verwendet, offengelegt, vervielfältigt, geändert, aufgeführt oder angezeigt werden. Die Lizenzrechte der US-Regierung für das US-Verteidigungsministerium sind auf die in DFARS-Klausel 252.227-7015(b) (Februar 2014) genannten Rechte beschränkt.

#### **Markeninformationen**

NETAPP, das NETAPP Logo und die unter [http://www.netapp.com/TM](http://www.netapp.com/TM\) aufgeführten Marken sind Marken von NetApp, Inc. Andere Firmen und Produktnamen können Marken der jeweiligen Eigentümer sein.